# **1 GETTING** STARTED WITH UNIX

# **Chapter Contents**

- Accessing a Unix system
- Connecting to the Unix system
- Logging in
- Changing your password
- Listing directories and files
- Changing directories
- Finding out where you are in the directory tree
- Piping input and output
- Redirecting output
- Using wildcards
- Viewing file contents
- Displaying file contents
- Exploring the system
- Getting help
- Logging out

To start you on your journey through Unix, we'll take a quick look at a few basic concepts and commands. In this chapter, we'll get you started with basic Unix skills, such as accessing a Unix account, logging in, and listing and viewing files and directories, among other things. We'll also show you how to explore Unix, see its capabilities, and discover just what you can do with it.

This chapter is essential for all Unix guruwannabes. If you're a Unix novice, you should start at the beginning of this chapter and work through each section in sequence. With these basic skills mastered, you can then skip through this book and learn new skills that look useful or interesting to you. If you've used Unix before, you might peruse this chapter to review the basics and dust off any cobwebs you might have.

The skills covered in this chapter apply to any version of Unix you might be using, including Linux, Solaris, or BSD through your local Internet service provider (ISP); Solaris, AIX, Linux or HP-UX at work; your Mac OS X or Linux system at home; CygWin or Unix through VMware or Unix from a bootable CD on your home system; or any other *flavor* (that's the technical term) you can find. Keep in mind, though, that the exact output and prompts you see on the screen might differ slightly from what is illustrated in this book. The differences probably won't affect the steps you're completing, although you should be aware that differences could exist. (As much as possible, our examples will give you a sample of the diversity of Unix systems.)

# **Accessing a Unix System**

Using a Unix system is different from working on a PC. Using a PC, the computer's hard drive is your personal space, and—generally—you don't have access to what's on someone else's hard drive. With Unix, you have your own personal space that's located within a much bigger system. You might think of Unix as an apartment building, with lots of individual apartment spaces, a central office, and perhaps other general spaces, like a maintenance office. With Unix, you have the entire system that houses dozens, hundreds, or even thousands of personal spaces as well as private spaces ( for, say, the system administrator, bosses, or IT [Information Technology] department staff). You can access your apartment only, but the system administrator (or designated people with authorization) can access any apartment.

People choose to use Unix for a number of reasons:

- ◆ Control: Unix offers users more control and customization on the legal and licensing side as well as the "getting stuff done" side.
- Economy: Many flavors of Unix offer free or nearly free licensing.
- Power: Experienced Unix geeks can do more with less effort on Unix than Windows—for many things, at least.

In the final analysis, though, most Unix people end up sticking with Unix because they tried it, slogged through the initial learning curve, and then decided they like it.

# **Different types of Unix access**

So, the first question is how you might access a Unix system to get started with all of this. Given that this is Unix, you have exactly 1.2 bazillion options. Let's look at these options:

- Connect to a shell account
- ◆ Access your company's (or school's or organization's) Unix system
- Use a live CD, such as an Ubuntu or OpenSolaris CD
- ◆ Do a Unix installation in a virtual machine on your computer
- Do a Unix-only installation on an old or spare computer
- ◆ Do a Unix/Windows installation on your everyday computer

# **Accessing a shell account**

The traditional approach (back in the olden days, when we wrote the first version of this book) was to connect to a "shell account" provided by your dial-up ISP. That's still an option, if you have certain ISPs (and even with some broadband connections). If your ISP offers a shell account, go ahead and use it; it's still a good option. Try Googling "Unix shell account" as well.

# **Accessing your company's system**

If not (that is, if you have a cable modem, DSL connection, or dial-up connection through any of the huge companies that provide Internet access, "not" is the case), you still have a ton of options. Check at work; many companies use Unix in a number of ways, and if you can provide the system administrator with appropriate quantities of cookies or other goodies, you may be able to get Unix system access.

# **Installing Unix on an old or spare computer**

Alternatively, if you'd rather keep your Unix explorations closer to home, you can manage that as well. If you have an older computer sitting around (say, anything that's a Pentium III or later), you can just install Unix (Linux, Solaris, or whatever) on that, and likely without hassles or problems. You could make it work on even older computers, but given how cheap new and used computers are, it's likely not worth the trouble. Either way, you'll download a CD or DVD from the Web, burn it onto a disc, and boot your system with the disc in the drive. The installation will start, and a few questions and few minutes later, you'll be all set.

# **Installing Unix and Windows side by side**

You can also download the CD or DVD and install on your everyday desktop computer. Most of the time (actually virtually all the time, but we're making no promises here), you can install Unix onto your desktop right alongside your Windows environment without breaking anything. You'll get it installed, reboot your system, and choose Unix (Linux, OpenSolaris, whatever) or Windows when you boot up. This option isn't bad, but it does require you to stop what you're doing in Windows or Unix to change to the other. If your desktop computer is relatively old, this might be better than the following options, though.

If you have a pretty beefy desktop computer (relatively new with ample memory and disk space), you could try using Sun Microsystems' VirtualBox or VMWare, VirtualPC, or other virtualization environments, which give you *computer emulation* (think "picture in picture" for your computer, but with one operating system within the other operating system).

*continues on next page*

### Chapter 1

Many of the examples and screenshots for this book were taken from Unix systems running under VirtualBox on one of our desktop systems.

Cygwin provides you with a Unix environment that's actually part of your Windows system. It takes a bit of getting used to, but Cygwin is stable and reliable. The hardest part about using Cygwin is that it can be confusing to know whether you're dealing with Unix or Windows at any given moment.

# **Different Unix flavors**

So, given all of those options for getting access to Unix, the choice of which kind of Unix (which Unix *flavor*) must be clear and straightforward—right? Of course not.

If you're just getting started with Unix, we recommend having you choose the flavor that your most techie friends or the folks at work use. This will give you potential built-in tech support options.

If you're starting purely from scratch, look into the most popular and highly rated Linux distributions. (Currently, the Web site www.distrowatch.com provides a great set of recommendations, but as you know, Web sites change, so you might want to also do some Web searching for recommended Linux distributions.)

A newly popular (or popular again) option is OpenSolaris, from Sun Microsystems. For a while Solaris was a bit tricky (well, a lot tricky) to get installed and functional on a regular desktop system; however, it's now as easy as the easier Linux systems, and it offers a tremendous amount of power and flexibility, in addition to some cutting-edge technologies.

That said, any option you choose will be pretty similar for the purposes of this book. Differences among the options primarily show up in more advanced applications.

# **Tip**

 If you're using Mac OS X or later, you're already using Unix—you just need to bring up a terminal window to be able to follow right along with the book.

# **About Connecting**

Once upon a time, when dinosaurs roamed the earth, Unix users connected to their systems using telnet. With telnet, your password and everything else you do is sent straight across the wire and can be easily read by anyone on the same part of the network. Yikes is right! That's why, more and more, ISPs and system administrators require something called ssh (Secure SHell) to connect to their systems. With ssh, everything is encrypted, precisely the way your Web connection is encrypted when you use an e-commerce site and see that the little padlock in your Web browser is closed.

Yes, we know, you don't have any secrets, but if a hacker logs into your ISP's system as you, that same hacker has won 50 percent of the battle for taking over that system for any number of illegal activities. And, if your neighbor's 19-year-old son *sniffs* (that's the technical term) your user identification (often called the userid or user ID) and password over your cable modem connection (and that's entirely possible), he can probably guess that your eBay password, broker password, or whatever are the same or at least similar.

Throughout this book, we'll show examples using an ssh connection. If, for whatever reason, your system administrators don't require ssh, we recommend using it anyway; there is absolutely no reason not to, because there are no disadvantages to ssh compared to telnet. If your systems don't support ssh, you can use the telnet or rlogin/rsh program as alternatives.

# **Connecting to the Unix System**

Your first step in using Unix is to connect to the Unix system. Exactly how you connect will vary depending on what kind of Internet connection you use, but the following steps should get you started.

# **To connect to the Unix system:**

- **1.** Connect to the Internet, if necessary. If you have to start your Internet connection manually, launch it now. If you use a fulltime Internet connection at home, work, or school, or if you're using your Mac or Linux system at home, just ignore this step.
- **2.** If you're connecting to a remote system, start your ssh program and connect to the Unix system.

Using ssh you can connect to a remote computer (such as your ISP's computer) and work as if the remote computer were sitting on your desk. Essentially, ssh brings a remote computer's capabilities to your fingertips, regardless of where you're physically located. (See the "About Connecting" sidebar for more information about connection technologies.)

Exactly how you connect depends on the particular program you're using. For Windows users, we recommend PuTTY, which is a free ssh client available at www. chiark.greenend.org.uk/~sgtatham/ putty/. For Macintosh users (pre–OS X), we recommend the predictably named MacSSH, also free, available at http:// sourceforge.net/projects/macssh.

*continues on next page*

And, of course, after you're logged into your Unix-like system, you can use the Unix ssh command to access other computers. Each program works a bit differently, and you'll have to refer to the specific documentation for details about using them.

In this example, we're connecting to a Unix system using PuTTY. **Figure 1.1**  shows the Configuration dialog box, in which we've specified Host Name ( frazz.raycomm.com), Port (22), and Protocol (ssh).

If you're looking for a quick start, just fill in the fields shown in **Figure 1.2** and click Open.

- **3.** Alternatively, if you're on a Mac or Linux or Unix system already, just open a terminal window and you'll be all set—and you won't even have to log in.
- **4.** Check out the Categories (or the Preferences dialog box in many other programs) and become familiar with your options. You will not need to change anything initially, but you might later want to customize colors or other settings. Generally, though, PuTTY provides usable settings.
- **5.** Marvel at the login: prompt, which is what you should see if you've connected properly (**Figure 1.3**) and move along to the next section. (PuTTY displays "login as :", while most other programs will just show you "login:". Don't worry about this difference; it's just this program's idiosyncrasy.)

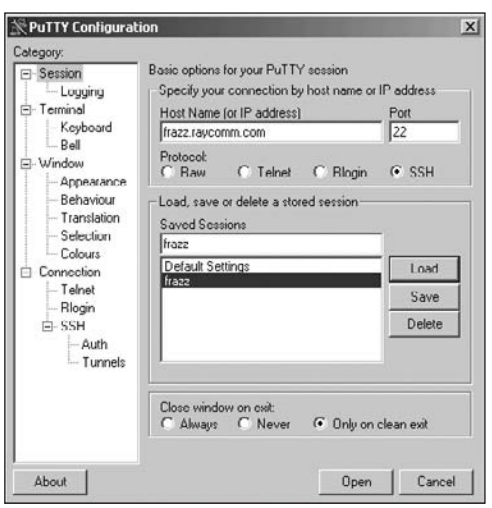

Figure 1.1 Here we're connecting to frazz.raycomm. com using PuTTY. Other ssh programs might look slightly different, but this shows the general idea.

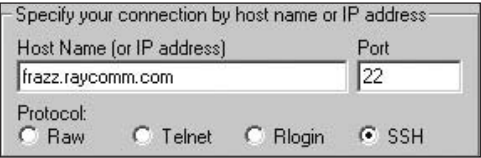

**Figure 1.2** For a quick start, fill in these fields, and then click Open.

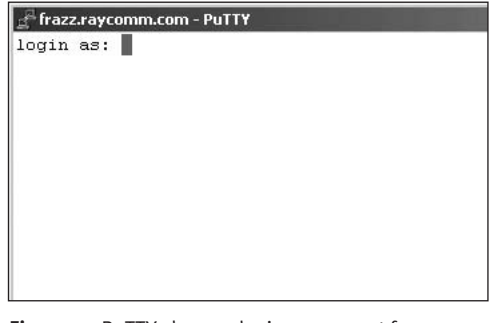

**Figure 1.3** PuTTY shows a login as: prompt from frazz.raycomm.com.

# **Before You Begin**

Before you begin, have your connection information, such as your login name and password, handy.

Contact your system administrator if you don't yet have these. Throughout this book, we'll use "system administrator" to refer to your help desk, ISP technical support line, or anyone else you can call on who runs your Unix system and can help you. Sometimes that geeky daughter, brother, or otherwise Unixy-person can help you out with Unix, too; however, in many cases you'll find that you need to troubleshoot a problem with the person who can manage *your* account information.

# **Tips**

- $\blacksquare$  If you modify the connection settings, you may need to disconnect from the session, then reconnect again for the new settings to take effect. See your documentation for specifics about disconnecting from your session.
- $\blacksquare$  In addition to viewing the buffer to see commands you've used, as mentioned in the "The SSH Preferences Dialog Box" sidebar (later in this chapter), you can also use a command to let you review commands that you've issued. For more information, see the appropriate "Viewing Session History" section in Chapter 3.

# **Write Down Details About Your Specific login Procedure**

As you go through your login procedure, take a minute to write down some details for future reference.

Your userid or login name (but not your password):

The name of the program you use (or the icon you click) to connect to your Unix system and the process you use to get connected:

 $\_$  , and the set of the set of the set of the set of the set of the set of the set of the set of the set of the set of the set of the set of the set of the set of the set of the set of the set of the set of the set of th  $\_$  , and the set of the set of the set of the set of the set of the set of the set of the set of the set of the set of the set of the set of the set of the set of the set of the set of the set of the set of the set of th  $\_$  , and the set of the set of the set of the set of the set of the set of the set of the set of the set of the set of the set of the set of the set of the set of the set of the set of the set of the set of the set of th \_\_\_\_\_\_\_\_\_\_\_\_\_\_\_\_\_\_\_\_\_\_\_\_\_\_\_\_\_\_\_\_\_\_\_\_\_\_\_\_\_\_\_\_\_\_\_\_\_\_\_\_\_\_\_\_\_\_\_\_\_\_\_\_\_\_\_\_\_\_\_\_\_\_

 $\_$  , and the set of the set of the set of the set of the set of the set of the set of the set of the set of the set of the set of the set of the set of the set of the set of the set of the set of the set of the set of th

The name of your Unix system (such as frazz.example.com or example.com):

\_\_\_\_\_\_\_\_\_\_\_\_\_\_\_\_\_\_\_\_\_\_\_\_\_\_\_\_\_\_\_\_\_\_\_\_\_\_\_\_\_\_\_\_\_\_\_\_\_\_\_\_\_\_\_\_\_\_\_\_\_\_\_\_\_\_\_\_\_\_\_\_\_\_ The IP (Internet Protocol) address of your Unix system (such as 198.168.11.36 or 10.10.22.2): \_\_\_\_\_\_\_\_\_\_\_\_\_\_\_\_\_\_\_\_\_\_\_\_\_\_\_\_\_\_\_\_\_\_\_\_\_\_\_\_\_\_\_\_\_\_\_\_\_\_\_\_\_\_\_\_\_\_\_\_\_\_\_\_\_\_\_\_\_\_\_\_\_\_

# **Logging In**

After you've connected to the Unix system, your next step is to *log in*, or identify yourself to the Unix system. Logging in serves a few purposes, including giving you access to your e-mail, files, and configurations. It also keeps you from inadvertently accessing someone else's files and settings, and it keeps you from making changes to the system itself.

# **To log in:**

**1.** Have your userid (user identification) and password ready.

Contact your system administrator if you don't have these yet.

**2.** Type your userid at the login prompt, then press *Enter*.

Your userid is case sensitive, so be sure you type it exactly as your system administrator instructed.

**3.** Type your password at the password prompt, then press *Enter*.

Yup. Your password is case sensitive, too.

**4.** Read the information and messages that come up on the screen.

The information that pops up—the message of the day—might be just funny or lighthearted, as in **Figure 1.4**, or it might contain information about system policies, warnings about scheduled downtime, or useful tips, as shown in **Figure 1.5**. It may also contain both, or possibly neither, if your system administrators have nothing to say to you.

After you've logged in, you'll see a *shell prompt*, which is where you type in commands. Also, note that you'll be located in your *home directory*, which is where your personal files and settings are stored. Your "location" in the Unix system is a slightly unwieldy concept that we'll help you understand throughout this chapter.

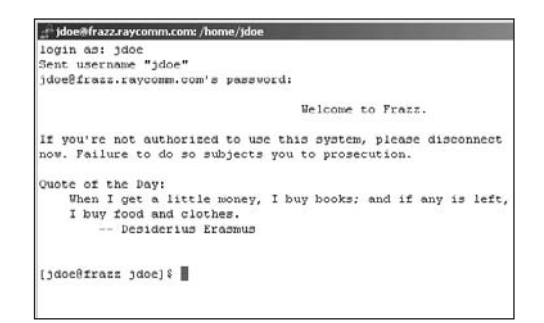

Figure 1.4 Our Unix system (frazz.raycomm.com) greets us with a quote of the day, called a "fortune."

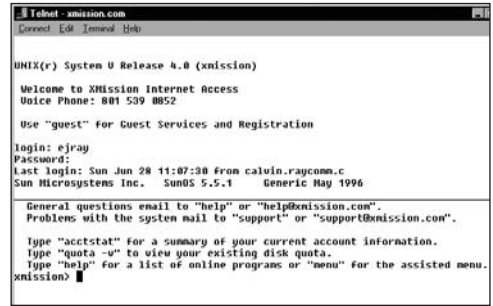

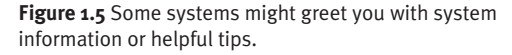

- If you get an error message after attempting to log in, just try again. You likely just mistyped your userid or password. Whoops!
- When you log in, you might see a message about failed login attempts. If you unsuccessfully tried to log in, then don't worry about it; the message just confirms that you attempted to log in but failed. If, however, all of your login attempts (with you sitting at the keyboard) have been successful or if the number of failed login attempts seems high—say, five or more then you might also mention the message to your system administrator, who can check security and login attempts. This could be a warning that someone unauthorized is trying to log in as you.

\$ passwd Changing password for ejr (current) Unix password: New UNIX password: Retype new UNIX password: passwd: all authentication tokens updated  $\rightarrow$  successfully \$

**Code Listing 1.1** Change your password regularly using the passwd command.

# **The SSH Preferences Dialog Box**

In the SSH Preferences dialog box, you can fix some of the idiosyncrasies that are caused by how your ssh program talks to the Unix system. You can't identify these idiosyncrasies until you actually start using your Unix system, but you should remember that you can fix most problems here. For example:

- ◆ If your  $\leftarrow$  Backspace] and *Delete*] keys don't work, look for an option in your ssh or telnet program that defines these keyboard functions.
- If you start typing and nothing shows up onscreen, set local echo to on.
- $\blacklozenge$  If you start typing and everything shows up twice, set local echo to off.
- $\bullet$  If you want to be able to scroll up onscreen to see what's happened during your Unix session, change the buffer size to a larger number.

Exactly which options you'll have will vary from program to program, but these are ones that are commonly available. Click OK when you're done playing with the settings.

# **Changing Your Password with** passwd

Virtually all Unix systems require passwords to help ensure that your files and data remain your own and that the system itself is secure from hackers and *crackers* (malicious hackers). **Code Listing 1.1** shows how you change your password.

Throughout your Unix adventure, you'll likely change your password often:

- You'll probably want to change the password provided by your system administrator after you log in for the first time. Hint, hint.
- You'll probably change your password at regular intervals. Many Unix systems require that you change your password every so often—every 30 or 60 days is common.
- You might also change your password voluntarily if you think that someone might have learned it or if you tell anyone your password (although you really shouldn't do that anyway).

# **To change your password:**

- **1.** passwd To start, type passwd.
- **2.** youroldpassword

Enter your old password—the one you're currently using. (Of course, type in your old password, not the sample one we've used here!) Note that the password doesn't show up onscreen when you type it, in case someone is lurking over your shoulder, watching you type, and asking, "Whatcha doing?"

*continues on next page*

### Chapter 1

### **3.** yournewpassword

Type your new password. Check out the "Lowdown on Passwords" sidebar for specifics about choosing a password.

### **4.** yournewpassword

Here, you're verifying the password by typing it again.

The system will report that your password was successfully changed (specific terminology depends on the system) after the changes take effect. This is also shown in Code Listing 1.1.

# **Tips**

- Double-check your new password before you log out of the system by typing su - yourid at the prompt. Of course, substitute your real username (or login name) for yourid here. This command (switch user) lets you log in again without having to log out, so if you made a mistake when changing your password and now get a failed login message, you can find out before you actually disconnect from the system. If you have problems, contact your system administrator before you log out so you can get the problem resolved.
- $\blacksquare$  In some environments, you will use yppasswd, not passwd, to change your password, or even use a Web page or other means. When in doubt, defer to what your system administrator told you to do. ("The Rays said to use this other command" is likely to get all of us in trouble.)

# **The Lowdown on Passwords**

In addition to following any password guidelines your system administrator mandates, you should choose a password that is

- At least six characters long
- Easy for you to remember
- Not a word or name in any dictionary in any language
- A combination of capital and lowercase letters, numbers, and symbols
- Not similar to your username
- Not identical or similar to one you've used recently
- $\blacklozenge$  Not your telephone number, birth date, kid's birth date, anniversary (even if you can remember it), mother's maiden name, or anything else that someone might associate with you

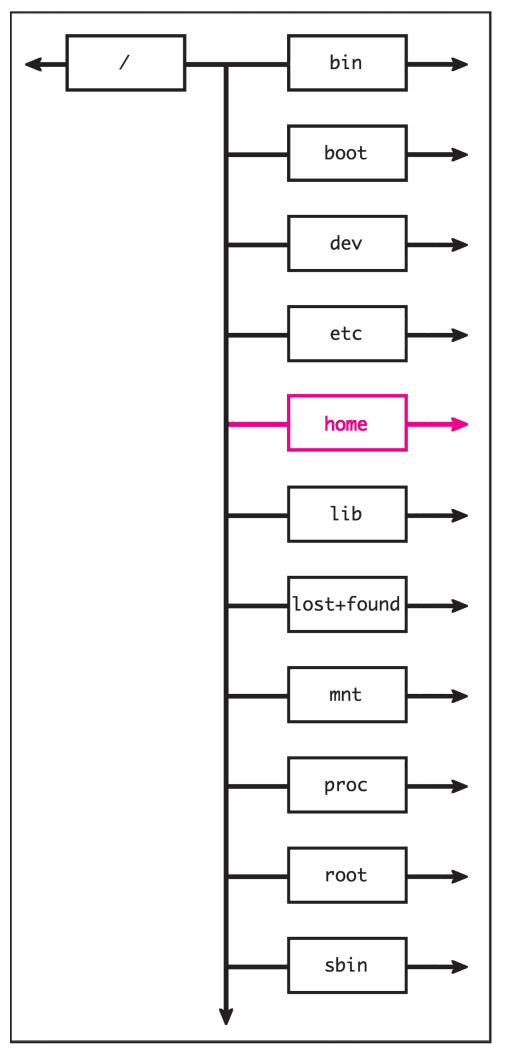

**Figure 1.6** All files and directories are nested within the root directory, which serves to contain everything in the system.

```
[jdoe@frazz jdoe]$ ls
limerick mail/ Project/ public_html/ 
\rightarrow testfile testlink@ tmp/
[jdoe@frazz jdoe]$
```
**Code Listing 1.2** Use ls by itself to list the files and subdirectories of the directory you're in.

# **Listing Directories and Files with** ls

Your Unix system is made up of directories and files that store a variety of information, including setup information, configuration settings, programs, and options, as well as other files and directories. You might think of your Unix system as a tree (tree roots, actually), with subdirectories stemming from higher-level directories. As shown in **Figure 1.6**, all of these files and directories reside within the root directory, which contains everything in the system.

Using the ls command, you can find out exactly what's in your Unix system and thereby find out what's available to you. You can list the files and directories of a directory that you're currently in or a directory that you specify.

# **To list the files and directories of the directory you're in:**

 $\triangle$  1s

At the shell prompt, type ls to list the files and directories in the current directory, which in this case is our home directory (**Code Listing 1.2**).

# **To list the files and directories of a specified directory:**

ls /bin

Here, you type the ls command plus the name of a directory. As shown in **Code Listing 1.3**, this command lists the files and directories in the /bin directory, in which you'll find system commands and programs.

# **Tips**

- You can list the files and directories of the *root directory* at any time and in any place by typing ls /. The root directory is the highest-level directory in a Unix system; all other directories are below the root directory.
- Can't remember that pesky filename? Just use ls to help jog your memory. Or, refer to "Finding Forgotten Files with find" in Chapter 2, which can also help you remember filenames.
- Many other 1s options are available to control the amount of information about your files that you see and the format in which they appear onscreen. See Chapter 2's "Listing Directories and Files with ls (More Goodies)"section for details.

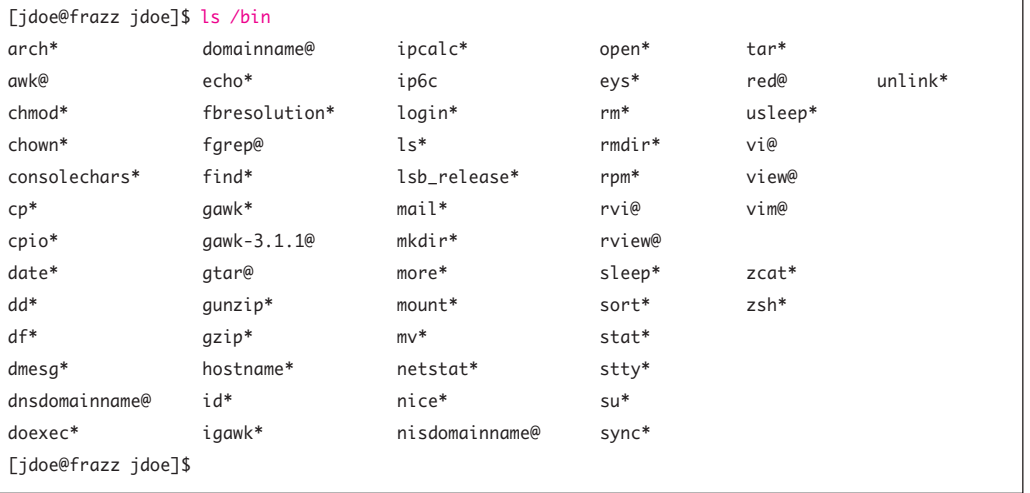

Code Listing 1.3 Use 1s with the name of a directory to list the contents of that directory (/bin, in this case).

[jdoe@frazz jdoe]\$ cd / [jdoe@frazz /]\$ cd [jdoe@frazz jdoe]\$ cd /home/jdoe/Project/ [jdoe@frazz Project]\$ cd /etc [jdoe@frazz etc]\$ cd /home/jdoe/ [jdoe@frazz etc]\$ cd /home/jdoe/mail/ [jdoe@frazz mail]\$ cd .. [jdoe@frazz jdoe]\$

**Code Listing 1.4** Using cd, you can change directories and move around in the system. Note that the prompt in this code listing shows the name of the current directory, which can be handy.

# **Changing Directories with** cd

To explore Unix and its capabilities, you'll need to move around among the directories. You do so using the cd command, which takes you from the directory you're currently in to one that you specify. **Code Listing 1.4** illustrates how you use cd to change directories.

# **To change directories:**

### **1.** cd Projects

To move to a specific directory, type cd plus the name of the directory. In this example, we move down in the directory tree to a subdirectory called Projects. (See the "Moving Up and Down" sidebar for an explanation of what "up" and "down" mean in Unix terms.)

# **2.** cd ..

Type cd .. to move up one level in the directory tree.

**3.** cd /etc

Here, /etc tells the system to look for the etc directory located at the system root.

# **Moving Up and Down**

Throughout this book, we'll talk about moving "up" and "down" through the Unix file system. Moving "up" means moving into the directory that contains the current directory—that is, closer to the root directory. Moving "down" means moving into subdirectories that are contained by the current directory—that is, further from the root directory.

# **Tips**

- If you don't remember the name of the directory you want to change to, you can use ls to list the directories and files in your current directory, then use cd as shown earlier. See the previous section, "Listing Directories and Files with ls," for more information.
- You can return to your home directory from anywhere in the Unix system by entering cd without specifying a directory.
- You can often use a tilde  $(\sim)$  as a handy shortcut to your home directory. For example, if you want to change to the Urgent directory within the Projects directory in your home directory, you could use something like cd /home/ users/y/yourid/Projects/Urgent or just use the shortcut cd ~/Projects/Urgent.
- Keep in mind that your home directory isn't the same as the system root directory. You might think of your home directory as "the very small section of the Unix system that I can call my own." Every person using the Unix system has his or her own little personal section.

The current directory is always indicated with a ., while the next higher directory (the one that contains the current directory) is indicated with .. (two dots). That is why you use cd .. to move up a directory. In Chapter 10, you will see a specific use for . to specify the current directory when running scripts or programs.

■ Visit Chapter 2 for much more about directories and files.

```
[jdoe@frazz jdoe]$ pwd
/home/idoe
[jdoe@frazz jdoe]$ ls; pwd
codelisting1.2 codelisting1.4 mail/
\rightarrow public_html/ testlink@
codelisting1.3 limerick Project/ testfile 
\rightarrowtmp/
/home/jdoe
[jdoe@frazz jdoe]$ cd
[jdoe@frazz jdoe]$ cd /
[jdoe@frazz /]$ pwd
/
[jdoe@frazz /]$
```
**Code Listing 1.5** pwd displays the name of the current directory, which is particularly handy if you've been exploring the system. By combining commands, you can request the directory's name and contents at one time.

# **Finding Yourself with** pwd

As you begin using Unix and start moving around in directories and files, you're likely to get a bit lost—that is, forget which directory or subdirectory you're in. You can use the pwd command to get a reminder of where you are, as shown in **Code Listing 1.5**.

You can request just the directory name, or you can get fancy and request the directory's name and its contents, courtesy of ls.

# **To find out the name of the current directory:**

◆ pwd

This command displays the path and name of the directory you are currently in. The path names each of the directories "above" the current directory, giving you the full picture of where you are in relationship to the system root.

# **To find out the name of the current directory and its contents:**

◆ ls ; pwd

By combining the ls and pwd commands, you can request the directory's contents and name, as shown in Code Listing 1.5.

- Type pwd immediately after you log in. You'll see where your home directory is in the overall system (aka the full path name for your home directory).
- On some Unix systems, you won't need to use pwd to find out where you are. Some systems display the current directory at the shell prompt by default—something like /home/ejr>. If you'd like to add or get rid of this, or if you want more information about shells and customizing your shell, see Chapter 8.

# **Piping Input and Output**

In general, you can think of each Unix command (ls, cd, and so on) as an individual program that Unix executes. For example, if you type cat /etc/motd at the prompt, Unix will display the contents of motd in the /etc directory. Each program requires input (in this example, cat, the program, takes the contents of /etc/motd as input) and produces output (i.e., the displayed results).

Frequently, you'll want to run programs in sequence. For example, you could tell Unix to read your resume and then spell-check it. In doing this, you connect two commands together and have them run in sequence. This process, in which you connect the output of one program to the input of another, is called piping. Depending on what you want to do, you can pipe together as many commands as you want—with the output of each command acting as the input of the next.

As **Figure 1.7** shows, you pipe commands together using the pipe symbol, which is the | character. In the following example, we'll pipe the output of the ls command (which lists the contents of a directory) to the more command (which lets you read results one screen at a time). For details about more, see "Viewing File Contents with more," later in this chapter.

# **To pipe commands:**

◆ ls | more

Here, all you do is include a pipe symbol between the two commands, with or without a space on both sides of the pipe. This code produces a list of the files in the current directory, then pipes the results to more, which then lists the results one screen at a time (see Figure 1.7).

| doe@frazz.raycomm.com: /bin/   |  |  |
|--------------------------------|--|--|
| [jdoe@frazz bin] $$$ ls   more |  |  |
| arch*                          |  |  |
| awk@                           |  |  |
| basename*                      |  |  |
| bash*                          |  |  |
| bash20                         |  |  |
| $cat*$                         |  |  |
| chgrp*                         |  |  |
| chmod*                         |  |  |
| chown*                         |  |  |
| consolechars*                  |  |  |
| $cp*$                          |  |  |
| cpio*                          |  |  |
| csh@                           |  |  |
| $cut*$                         |  |  |
| $date*$                        |  |  |
| $dd*$                          |  |  |
| $df*$                          |  |  |
| dmesgt                         |  |  |
| dnsdomainname@                 |  |  |
| $doexec*$                      |  |  |
| domainname@                    |  |  |
| echo*                          |  |  |
| --More--                       |  |  |

**Figure 1.7** To execute multiple commands in sequence, pipe them together using the pipe symbol (|).

- $\blacksquare$  If you want to pipe more than two commands, you can. Just keep adding the commands (with a pipe symbol in between each, like | this) in the order you want them executed.
- Remember that the output of each command is piped to the next command. So a piped command, such as  $ls$  | spell | sort, could list files within a directory, then spell-check the list, then sort the misspelled words and display them onscreen. The filenames that are found in the system dictionary would not appear.
- Venture to Chapter 15 to find out more about running a spell-checker and Chapter 6 to find out more about sorting.

# **Redirecting Output**

Suppose you've developed your resume and spell-checked it. As you learned in the previous section, the results you see onscreen will be the output of the last command—in this case, a list of misspelled words. A lot of times, you'll want to redirect the final output to another location, such as to a file or a printer (if a printer is an option for you), rather than view it onscreen. You can do this using *redirection*, which sends the final output to somewhere other than your screen.

As shown in **Code Listing 1.6**, you will often redirect output results to a file. Notice the greater-than symbol (>), which indicates that the output of the program is to be redirected to the location (or filename) you specify after the symbol.

In the following examples, we'll show you how to redirect output to a new file and how to redirect output to append it to an existing file.

[jdoe@frazz jdoe]\$ ls /usr/local/bin > local.programs.txt [jdoe@frazz jdoe]\$ ls local\* localize localono local.programs.txt localyokel [jdoe@frazz jdoe]\$ ls /usr/bin >> other.programs.txt [jdoe@frazz jdoe]\$

Code Listing 1.6 In this case, the output of 1s gets redirected to local.programs.txt, as indicated by the greaterthan (>) symbol. The asterisk wildcard (\*) acts as a placeholder for letters or numbers. Finally, the listing of /usr/ bin gets appended to the other.programs.txt file.

# **To redirect output to a new file:**

- **1.** ls /usr/local/bin > local.programs.txt In this case, we start with the ls command and a specific directory, add a greater-than symbol (>), and then specify a filename. This will redirect the output of ls to a file named local.programs.txt. Be careful with this command! If the file already exists, it could be replaced with the output of the ls program here.
- **2.** ls local\*

Here, we're just checking to see that the new local.programs.txt file has successfully been created. The asterisk wildcard (\*) specifies that we want a list of all files that begin with the word local, such as localize, localyokel, or localono (see Code Listing 1.6). See the next section, "Using Wildcards," for handy wildcard information.

### **To append output to an existing file:**

◆ ls /usr/bin >> all.programs.txt Appending output to an existing file is similar to redirecting it to a new file; however, instead of creating a new file to hold the output (or replacing the contents of an existing file), you add content to the end of an existing file. Notice that you use two greater-than symbols here, rather than one.

# **Tip**

■ You can pipe and redirect at the same time. For example, you might list a directory, pipe it to wc to count the entries, then append the results to a directoryinfo file, like this: ls | wc -l >> directoryinfo. You can learn more about counting files and their contents with wc in Chapter 6.

```
[jdoe@frazz Project]$ ls
keep keeper.jpg kept kidder.txt
\rightarrow kiddo kidnews kidneypie
\rightarrow kids kidupdate
[jdoe@frazz Project]$ ls ki*
kidder.txt kiddo kidnews kidneypie
\rightarrow kids kidupdate
[jdoe@frazz Project]$ ls kid*
kidder.txt kiddo kidnews kidneypie
\rightarrow kids kidupdate
[jdoe@frazz Project]$ ls k???
keep kept kids
[jdoe@frazz Project]$ ls *date
kidupdate
[jdoe@frazz Project]$ ls *up*
kidupdate
[jdoe@frazz Project]$ ls k?d*
kidder.txt kiddo kidnews kidneypie
\rightarrow kids kidupdate
[jdoe@frazz Project]$
```
**Code Listing 1.7** You use wildcards (? or \*) to act as placeholders for missing characters.

# **Using Wildcards**

You might think of wildcards as placeholders for omitted letters or numbers. For example, if you're looking for a file but aren't sure whether you named it kidnews or kidupdate, you can include a wildcard to stand for the part you're uncertain of. That is, you could list the files of a directory with ls kid\* (**Code Listing 1.7**), which would list all files starting with the characters *kid*. In the resulting list, you'd find a file named kid if there were one, as well as files that begin with kid but have varying endings, such as kidnews (aha, the lost file!), kiddo, or kidneypie.

You can use wildcards for just about any purpose in Unix, although listing files and directories will likely be the most common use. Just follow these guidelines:

- $\rightarrow$  You use ? as a placeholder for one character or number.
- You use \* as a placeholder for zero or more characters or numbers. Zero characters, in case you're curious, specifies that the search results include all variants of kid, including the word itself with no suffix.
- You can include a wildcard at any place in a name: at the beginning (\*kid), somewhere in the middle (k\*d), at the end (ki\*), or even in multiple places (\*kid\*).

# **Viewing File Contents with** more

As you become more familiar with Unix, you'll want to start exploring the contents of files, including some program files and scripts as well as files you eventually create. One of the easiest ways to view file contents is to use the more command, which tells Unix to display files onscreen, a page at a time. As shown in **Figure 1.8**, long files are displayed with "More" at the bottom of each screen so that you can move through the file one screen at a time using the spacebar.

# **To view a file with** more**:**

**1.** more fortunes

At the prompt, type more plus the name of the file you want to view. You'll see the contents of the file you requested, starting at the top (Figure 1.8).

**2.***z*

Press **Spacebar** to see the next screen of information. As you move through the file, you can press  $[B]$  to move back through previous screens.

**3.** Q

When you're done,  $press$   $\boxed{Q}$  to go back to the shell prompt.

# **Tips**

 $\blacksquare$  If you want to view just an additional line (rather than an entire screen) when using more, press *Enter* instead of the *Spacebar*.

You can also use less to view files. less is similar to more, but it's more powerful and flexible. How can less be more and more be less? As you'll see in Appendix C: "Commands and Flags," the more command has 10 options or so; the less command has about 40.

■ You can also view files using the cat command. See the next section for the full scoop.

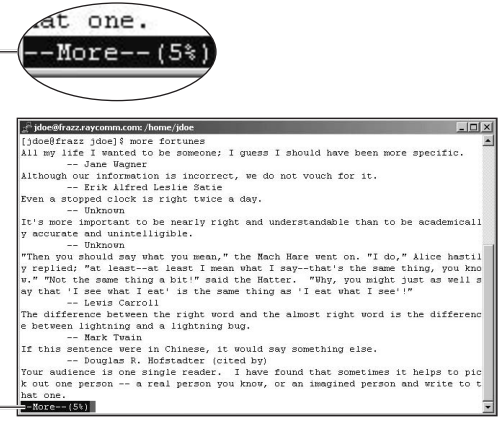

**Figure 1.8** The more command lets you move through a file one screen at a time, providing a "More" indicator at the bottom of each screen.

```
[jdoe@frazz jdoe]$ cat newest.programs.txt
...
xpmtoppm*
xpp*
xpstat*
xrfbviewer*
xscreensaver.kss*
xvminitoppm*
xwdtopnm*
xxd*
yaf-cdda*
yaf-mpgplay*
yaf-splay*
yaf-tplay*
yaf-vorbis*
yaf-yuv*
ybmtopbm*
yelp*
yes*
ypcat*
ypchfn*
ypchsh*
ypmatch*
yppasswd*
ypwhich*
yuvsplittoppm*
yuvtoppm*
z42_cmyk*
z42tool*
zcmp*
zdiff*
zeisstopnm*
zforce*
zgrep*
zipgrep*
zipinfo*
zless*
zmore*
znew*
[jdoe@frazz jdoe]$ cat newer.programs.txt
\rightarrow newest.programs.txt > all.programs
[jdoe@frazz jdoe]$
```
**Code Listing 1.8** With cat, long files whirl by, and all you'll see is the bottom of the file. You can also redirect cat output to a file, as shown at the end of the listing.

# **Displaying File Contents**  with cat

Instead of using more to display files, you can use cat (as in "con*cat*enate"), which displays files but does not pause so you can read the information. Instead, it displays the file or files—which whiz by onscreen—and leaves you looking at the last several lines of the file (**Code Listing 1.8**).

The cat command also lets you redirect one or more files, offering a function that some versions of more do not.

# **To display file contents with** cat**:**

- cat newest.programs.txt To begin, type cat plus the filename (probably not newest.programs unless you're naming your files just like we are). The file contents will appear onscreen; however, if the file is longer than a single screen, the contents will whirl by, and all you'll see is the bottom lines of the file the 24 or so that fit on a single screen. *or*
- cat newer.programs.txt newest.  $\rightarrow$  programs.txt

You can also specify multiple files for cat, with each file displayed in the order specified. In this example the contents of newer.programs will zip by, then the contents of newest.programs will zip by.

*continues on next page*

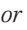

 cat newer.programs.txt newest.  $\rightarrow$  programs.txt > all.programs In this example, we've added a redirection symbol (>) plus a new filename. This tells Unix to print out both files; however, instead of displaying the files onscreen, it redirects them to the file called all.programs. Aha! Here's where cat does something better than more. See "Redirecting Output," earlier, for more information about redirecting commands.

- If you inadvertently use cat with a *binary file* (a nontext file), you might end up with a whole screen of garbage. On some systems, you might try stty sane or reset to fix it—more on this in "Fixing Terminal Settings with stty" in Chapter 3. You could also just close your terminal window and log in again to fix it.
- $\blacksquare$  The tac command is just like cat, but backward. Try it! Oddly handy, eh?
- You can also view file contents using the more command. See the previous section for details.

### **Table 1.1**

### **Common Unix Directories and Their Contents**

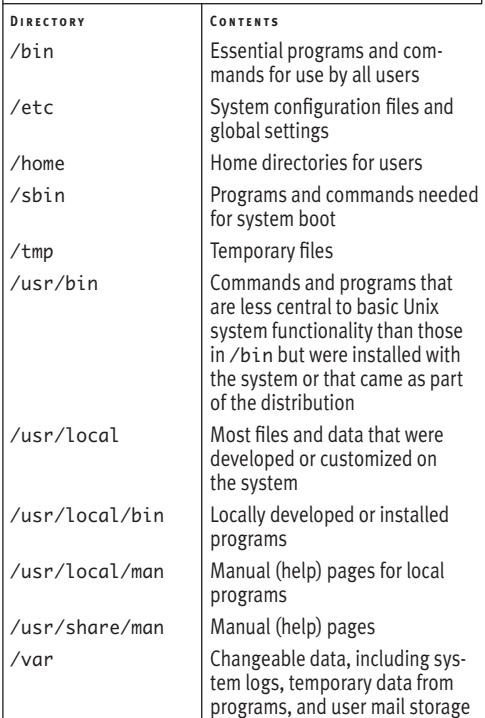

### Getting Started with Unix

# **Exploring the System**

With these few key skills in hand, you're ready to start exploring your Unix system. In doing so, you can quickly get an idea of what's available and gain some useful experience in entering commands.

Think of your Unix system as a thoroughly kid-proofed house: You can look around and touch some stuff, but you can't do anything to hurt yourself or the system. So, don't worry! You can't hurt anything by looking around, and even if you tried to break something, most Unix systems are configured well enough that you couldn't.

**Table 1.1** shows some of the directories you're likely to find most interesting or useful (Appendix B of this book provides a more comprehensive list of directories). You can use the following steps to get started exploring.

# **To explore locally installed programs:**

### **1.** cd /usr/bin

Change to /usr/bin, which is where most installed programs are.

**2.** ls | more

List the files (which will be programs, in this example) and pipe the output to more so you can read the names one screen at a time.

**3.** ssh

Type the name of any program you want to run; ssh, in this case, allows you to connect to another system and use it just as you're using your Unix system now.

# **Tip**

■ You can type man followed by a command name to learn more about Unix programs. See the next section for information about Unix help.

# **Getting Help with** man

Occasionally, you may need a bit of help remembering what a particular command does. Using man (which is short for "manual"), you can look up information about commands and get pointers for using them efficiently. **Figure 1.9** shows a Unix help page (also called a man page, for obvious reasons) for passwords. In the following steps, we'll show you how to look up specific Unix commands and find related topics.

### **To access a** man **page:**

man passwd

At the prompt, type man plus the name of the command you want help with (in this case, passwd). You'll get the man page for that command. Use the **Spacebar** and the B key ( for Back) to navigate through the file, just as you do with more.

### **To find a specific** man **page:**

**1.** man -k passwd

Type man -k plus the name of the command or the topic you want help with (in this case, passwd). As **Code Listing 1.9** shows, you'll see a list of possible man pages: command names, man page names, and a description. Note the man page name (and number if more than one page with the same name exists) so you can reference it in the next step.

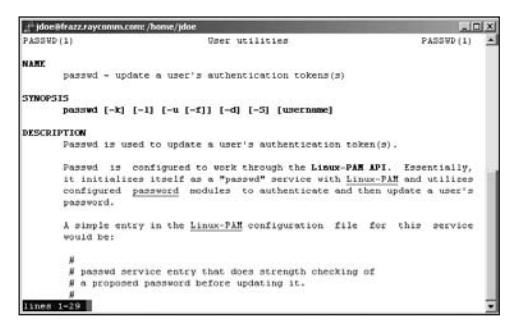

**Figure 1.9** Using man passwd, you can access the standard man file about the passwd program.

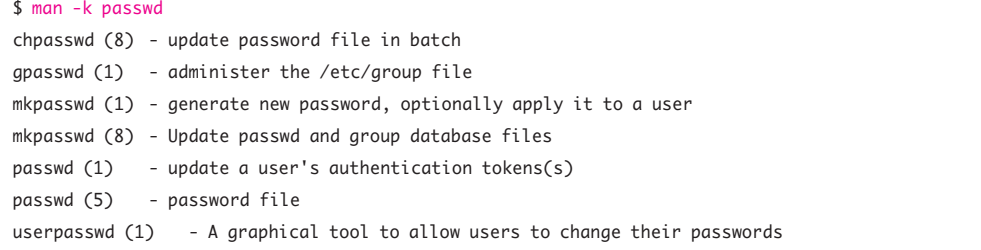

**Code Listing 1.9** man -k passwd gives you these results, showing specific password-related man pages.

### **2.** man 1 passwd

Here, you type man, the man page you want to view (indicated by 1 in this case to specify section 1—this is necessary because more than one man page with the name passwd was listed in the last step), and the command name (passwd). Figure 1.9 shows the resulting man page.

- You can make a copy of a man page so you can edit it or comment on it, adding additional notes for your information or deleting irrelevant (to you) stuff. Just type man commandname | col -b -x > somefilename. For example, use man passwd | col -b -x >  $\sim$ /my.password. command.notes to make a copy of the passwd man page, sans formatting, in your home directory, under the name my.password.command.notes. Then you'll use an editor ( from Chapter 4) to edit, add to, and tweak the important points. (The col -b -x command fixes some formatting oddities; without it, all of the underlined words might show up as \_u\_n\_d\_e\_r\_l\_i\_n\_e, depending on the system.)
- You can use apropos instead of the man -k flag. For example, you might use this: apropos passwd.
- Some Unix systems might require a -s before the section number, as in man -s 1 passwd.

# **Logging Out**

When you finish your session, you need to log out of the system to ensure that nobody else accesses your files while masquerading as you.

# **To log out:**

◆ logout

That's it! Just type logout, and the system will clean up everything and break the connection, and the ssh program might very well just vanish completely.

# $V$  Tip

■ On some Unix systems, you can type exit or quit instead of logout, or press  $[CH]$  D on your keyboard.

# **2**

# Using **DIRECTORIES** and Files

# **Chapter Contents**

- Creating directories
- Creating files
- Copying directories and files
- Listing directories and files
- Moving directories and files
- Removing files
- Removing directories
- Finding files
- Locating program files
- Linking with hard links
- Linking with soft links

As you learned in Chapter 1, directories and files are the heart of Unix; they contain things like setup information, configuration settings, programs, and options, as well as anything that you create. You access directories and files every time you type in a Unix command, and for this reason, you need to become familiar with the various things you can do with them.

Again in this chapter, the skills and commands we'll cover apply to any Unix flavor. What you see onscreen (particularly system prompts and responses) may differ slightly from what's illustrated in this book. The general ideas and specific commands, however, will be the same on all Unix systems.

# **Creating Directories with** mkdir

You might think of directories as being drawers in a file cabinet; each drawer contains a bunch of files that are somehow related. For example, you might have a couple of file drawers for your unread magazines, one for your to-do lists, and maybe a drawer for your work projects.

Similarly, directories in your Unix system act as containers for other directories and files; each subdirectory contains yet more related directories or files, and so on. You'll probably create a new directory each time you start a project or have related files you want to store at a single location. You create new directories using the mkdir command, as shown in **Code Listing 2.1**.

### $\mathbf{A}$  is

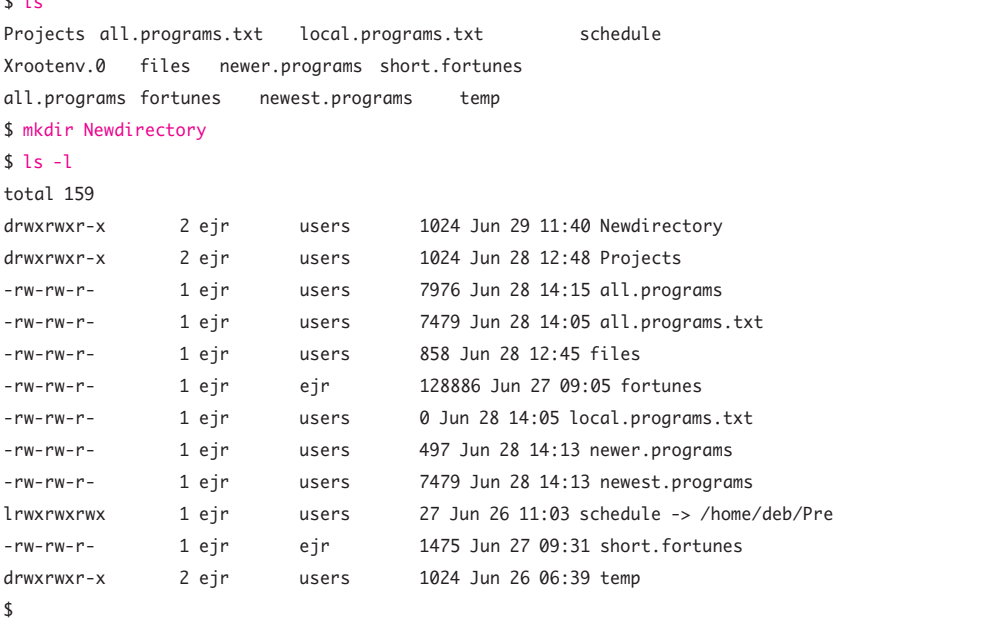

**Code Listing 2.1** Typing mkdir plus a directory name creates a new directory. Listing the files, in long format, shows the new directory. The "d" at the beginning of the line shows that it's a directory.

# **To create a directory:**

### **1.** ls

Start by listing existing directories to make sure that the planned name doesn't conflict with an existing directory or filename.

**2.** mkdir Newdirectory

Type the mkdir command to make a new directory; in this case, it's called Newdirectory. Refer to the sidebar "Naming Directories (and Files)" for guidelines.

### **3.** ls –l

Now you can use ls -l (the -l flag specifies a long format) to look at the listing for your new directory (Code Listing 2.1). The d at the far left of the listing for Newdirectory indicates that it's a directory and not a file. Of course, after you trust Unix to do as you say, you can skip this verification step.

# **Tips**

- If you attempt to create a directory with a file or directory name that already exists, Unix will not overwrite the existing directory. Instead, you'll be told that a file by that name already exists. Try again with a different name.
- You can create several directories and subdirectories at once with the -p flag. For example, if you want to create a new subdirectory called Projects with a subdirectory called Cooking within that and a subdirectory called Desserts within that, you can use mkdir –p Projects/ Cooking/Desserts and get it all done at once. Without the –p flag, you have to create Projects, Cooking, then Desserts in order, which is a longer recipe to make the same tree structure.

# **Naming Directories (and Files)**

As you start creating directories (and files), keep in mind the following guidelines:

- Directories and files must have unique names. For example, you cannot name a directory Golf and a file Golf. You can, however, have a directory called Golf and a file called golf. The difference in capitalization makes each name unique. By the way, directories are often named with an initial cap, and filenames are often all lowercase.
- Directory and filenames can, but should not include the following characters: angle brackets (< >), braces  $({3})$ , brackets  $(\lceil 7 \rceil)$ , parentheses (( )), double quotes (" "), single quotes (' '), asterisks (\*), question marks (?), pipe symbols (1), slashes  $(\land \setminus)$ , carets  $(\land)$ , exclamation points (!), pound signs (#), dollar signs (\$), ampersands (&), and tildes (~).

Different shells handle special characters differently, and some will have no problems at all with these characters. Generally, though, special characters are more trouble than they're worth.

- Generally, avoid names that include spaces. Some programs don't deal with them correctly, so to use spaces you have to use odd workarounds. Instead, stick to periods (.) and underscores (\_) to separate words, characters, or numbers.
- $\blacktriangleright$  Use names that describe the directory's or file's contents so you easily remember them.

# **Creating Files with** touch

Another skill you'll use frequently is creating files. You might think of creating files as getting an empty bucket that you can later fill with water…or sand…or rocks…or whatever. When you create a file, you designate an empty space that you can fill with programs, activity logs, your resume, or configurations practically anything you want, or nothing at all.

Of course, you can always create a file by writing something in an editor and saving it, as described in Chapter 4, but you will sometimes encounter situations where you just need an empty file as a placeholder for later use. You create empty files using the touch command, as shown in **Code Listing 2.2**.

# **To create a file:**

**1.** touch file.to.create

To create a file, type touch followed by the name of the file. This creates an empty file.

```
$ ls
$ touch file.to.create
$ ls -l file*
-rw-rw-r- 1 ejr users 0 Jun 29 11:53 file.to.create
$ touch -t 12312359 oldfile
s ls -ltotal 0
-rw-rw-r- 1 ejr users 0 Jun 29 11:53 file.to.create
-rw-rw-r- 1 ejr users 0 Dec 31 2009 oldfile
$ touch -t 201012312359 new.years.eve
$ 1s -1total 0
-rw-rw-r- 1 ejr users 0 Jun 29 11:53 file.to.create
-rw-rw-r- 1 ejr users 0 Dec 31 2010 new.years.eve
-rw-rw-r- 1 ejr users 0 Dec 31 2009 oldfile
$
```
**Code Listing 2.2** Use the touch command to create files, update their modification times, or both.

# **2.** ls -l file\*

Optionally, verify that the file was created by typing ls –l file\*. As shown in Code Listing 2.2, you'll see the name of the new file as well as its length (0) and the date and time of its creation (likely seconds before the current time, if you're following along).

- You can also use touch to update an existing file's date and time. For example, typing touch -t 12312359 oldfile at the prompt would update oldfile with a date of December 31, 23 hours, and 59 minutes in the current year. Or, typing touch -t 201012312359 new.years.eve would update the file called new.years. eve to the same time in the year 2010.
- Each time you save changes in a file, the system automatically updates the date and time. See Chapter 4 for details about editing and saving files.
- Refer to the sidebar "Naming Directories" (and Files)" in this chapter for file-naming guidelines.

# **Copying Directories and Files with** cp

When working in Unix, you'll frequently want to make copies of directories and files. For example, you may want to copy a file you're working on to keep an original, unscathed version handy. Or you might want to maintain duplicate copies of important directories and files in case you inadvertently delete them or save something over them. Accidents do happen, according to Murphy.

Whatever your reason, you copy directories and files using the cp command, as shown in **Code Listing 2.3**. When you copy directories and files, all you're doing is putting a duplicate in another location; you leave the original untouched.

# **To copy a directory:**

**1.** cp -r /home/ejr/Projects /home/  $\rightarrow$  shared/deb/Projects

At the shell prompt, type cp -r, followed by the old and new (to be created) directory names, to copy a complete directory. The r stands for "recursive," if that'll help you remember it.

**2.** ls /home/shared/deb/Projects You can use ls plus the new directory name to verify that the duplicate directory and its contents are in the intended location (Code Listing 2.3).

```
$ cp -r /home/ejr/Projects 
→ /home/shared/deb/Projects
$ ls /home/shared/deb/Projects
current new.ideas schedule
$
```
**Code Listing 2.3** Use cp -r to copy directories.

```
$ cp existingfile newfile
$ 1s -1total 7
-rw-rw-r- 1 ejr users 1475 Jun 29 
\rightarrow 12:18 existingfile
-rw-rw-r- 1 ejr users 1475 Jun 29 
\rightarrow 12:37 newfile
-rw-rw-r- 1 ejr users 2876 Jun 29 
\rightarrow 12:17 oldfile
$ cp -i existingfile oldfile
cp: overwrite 'oldfile'? n
$
```
**Code Listing 2.4** Just use cp to copy files and add -i to insist that the system prompt you before you overwrite an existing file.

- You can copy directories and files to or from someone else's directory. Skip to Chapter 5 to find out how to get access, then use the copying procedure described here.
- $\Box$  Use cp with a -i flag to force the system to ask you before overwriting files. Then, if you like that, visit Chapter 8 to find out about using aliases with cp so that the system always prompts you before overwriting files.

# **To copy a file:**

**1.** cp existingfile newfile At the prompt, type cp, followed by the

old and new (to be created) filename.

**2.** ls -l

Optionally, check out the results with ls -l. The -l ( for long format) flag displays the file sizes and dates so you can see that the copied file is exactly the same as the new one (**Code Listing 2.4**).

**3.** cp -i existingfile oldfile If you use cp with the -i flag, it prompts you before overwriting an existing file, also shown in Code Listing 2.4.

- When copying directories and files, you can use either *absolute* (complete) names, which are measured from the root directory (/home/ejr/Projects), or *relative* (partial) names, which specify files or directories in relationship to the current directory (ejr/Projects) and aren't necessarily valid from elsewhere in the Unix file system. Using absolute names, you can manipulate directories and files with certainty anywhere in the Unix system. Using relative names, you can manipulate files only with reference to your current location.
- You can compare the contents of two files or two directories using cmp and dircmp, respectively. For example, typing cmp filename1 filename2 would compare the contents of the specified files. Use diff or sdiff to see the differences between files. See Chapter 6 for more information.

# **Listing Directories and Files with** ls **(More Goodies)**

If you've been following along, you're probably an expert at using ls to list directory contents and to verify that files and directories were copied as you intended. ls, though, has a couple more handy uses. In particular, you can also use it to

- ◆ List filenames and information, which is handy for differentiating similar files (**Figure 2.1**).
- List all files in a directory, including hidden ones, such as .profile and .login configuration files (**Code Listing 2.5**). See Chapter 8 for more about configuration files.

# **To list filenames and information:**

 $\triangle$  1s -1

At the shell prompt, type ls -l (that's a lowercase "L," not a one). You'll see the list of files in your directory fly by with the following information about each file (**Code Listing 2.6**):

- ▲ Filename.
- $\blacktriangle$  File size.
- ▲ Date of last modification.
- ▲ Permissions information (find out more about permissions in Chapter 5).
- ▲ Ownership and group membership (also covered in Chapter 5).

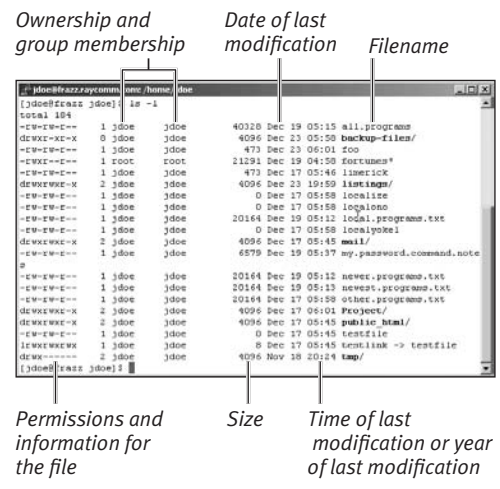

**Figure 2.1** Use 1s -1 to get extra information about the directories and files in a specific directory.

 $$ls -a$ . .stats deb.schedule other current new.ideas schedule

**Code Listing 2.5** If you want to see hidden files, use ls -a.

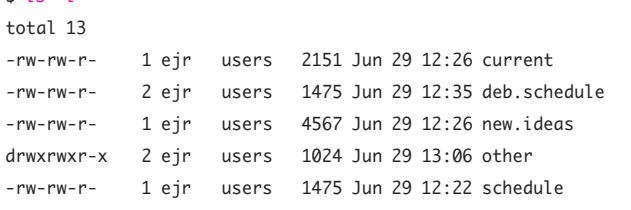

**Code Listing 2.6** Use 1s -1 to see a listing of the contents of a directory in long format.

 $$1c -1$ 

 $\blacktriangle$  Time of last modification (if the file's been modified recently) or year of last modification (if the file was last modified more than six months previously). Check out touch earlier in this chapter to see how files might have modification dates in the future.

# **To list all files in a directory:**

### $\triangleleft$  1s -la

Enter ls -la at the shell prompt to list all the files in the directory, including hidden files, with full information, as shown in **Code Listing 2.7**.

# **Tips**

- You can hide files by giving them a name that starts with a dot (.). That is, profile would not be hidden, but .profile would be.
- $\blacksquare$  Remember, you can combine any flags to specify multiple options. For example, if you want to list all files (-a) in the long format (-l) you would use ls -la.
- $\blacksquare$  Try ls -ltR to get the complete listing of your current directory, the directories it contains, and so forth until you run out of subdirectories to descend into.

```
$ ls -la
total 22
drwxrwxr-x 3 ejr users 1024 Jun 29 13:07 .
drwxrwx-- 7 ejr users 1024 Jun 29 12:16 ..
-rw-rw-r- 1 ejr users 6718 Jun 29 13:00 .stats
-rw-rw-r- 1 ejr users 2151 Jun 29 12:26 current
-rw-rw-r- 2 ejr users 1475 Jun 29 12:35 deb.schedule
-rw-rw-r- 1 ejr users 4567 Jun 29 12:26 new.ideas
drwxrwxr-x 2 ejr users 1024 Jun 29 13:06 other
-rw-rw-r- 1 ejr users 1475 Jun 29 12:22 schedule
$
```
**Code Listing 2.7** If you want to see everything, use ls -la.

# **Moving Files with** mv

Moving directories and files means moving them from one location (think of *location* as an absolute file path, like /home/ejr/ aFile) in your system to another location (say, /tmp/File or /home/ejr/AnotherFile). Essentially, you have only one version of a file, and you change the location of that version. For example, you might move a directory when you're reorganizing your directories and files. Or, you might move a file to rename it—that is, move a file from one name to another name.

You move directories and files using mv, as shown in **Code Listing 2.8**.

# **To move a file or directory:**

**1.** ls

To begin, use ls to verify the name of the file you want to move. If you're changing the name of the file, you'll want to ensure that the new filename isn't yet in use. If you move a file to an existing filename, the contents of the old file will be replaced with the contents of the new file.

**2.** mv existingfile newfile Type mv plus the existing filename and the new filename. Say goodbye to the old file and hello to the new one (Code Listing 2.8).

You use the same process—exactly—to move directories; just specify the directory names, as in mv ExistingDirectory NewDirectory.

### **3.** ls

Verify that the file is now located in the location you intended.

### $$1s$ Completed existingfile oldfile \$ mv existingfile newfile  $$1c$ Completed newfile oldfile \$

**Code Listing 2.8** List files to see the current files, then use mv to rename one of the files.

- You can also use my to move files into or out of directories. For example, mv Projects/temp/testfile /home/deb/ testfile moves testfile from the Projects and temp subdirectories of the current directory to Deb's home directory, also using the name testfile.
- Use my -i oldfilename newfilename to require the system to prompt you before overwriting (destroying) existing files. The -i is for "interactive," and it also works with the cp command.
- Check out Chapter 8 to learn how to use aliases with mv so that the system always prompts you before overwriting files and you don't have to remember the -i flag.
- $\blacksquare$  If you use mv and specify an existing directory as the target (as in, mv something ExistingDirectory), "something," in this case, will be placed into ExistingDirectory. "Something" can be either a file or a directory.

### $$1s$ Completed oldfile newfile soon.to.be.gone.file \$ rm -i soon.to.be.gone.file rm: remove 'soon.to.be.gone.file'? y  $$1<$ Completed newfile oldfile  $\ddot{\bm{\zeta}}$

**Code Listing 2.9** Use rm -i to safely and carefully remove directories and files.

# **Removing Files with** rm

You can easily—perhaps too easily—remove (delete) files from your Unix system. As Murphy will tell you, it's a good idea to think twice before doing this; once you remove a file, it's gone (unless, of course, you plead with your system administrator to restore it from a backup tape—but that's another story). At any rate, it's permanent, unlike deletions in Windows or Mac OS, or even many Unix desktop environments like GNOME or KDE, where the Recycle Bin or Trash give you a second chance.

You remove files using rm, as shown in **Code Listing 2.9**. And, as you'll see in the following steps, you can remove files one at a time or several at a time.

# **To remove a file:**

# **1.** ls -l

List the files in the current folder to verify the name of the file you want to remove.

**2.** rm -i soon.to.be.gone.file

At your shell prompt, type rm -i followed by the name of the file you want to remove. The -i tells the system to prompt you before removing the files (Code Listing 2.9).

# **3.** ls

It is gone, isn't it?

### **To remove multiple files:**

**1.** ls -l \*.html

List the files to make sure you know which files you want to remove (and not remove).

**2.** rm -i \*.html

Using the asterisk wildcard (\*), you can remove multiple files at one time. In this example, we remove all files in the current directory that end with .html. (Refer to Chapter 1, specifically the section called "Using Wildcards," for details about using wildcards.)

*or*

**1.** rm -i dangerous

Here, -i specifies that you'll be prompted to verify the removal of a directory or file named dangerous before it's removed.

### **2.** rm -ir dan\*

This risky command removes all of the directories or files that start with dan in the current directory and all of the files and subdirectories in the subdirectories starting with dan. If you're sure, don't use the -i flag to just have the files removed without prompting you for confirmation. (Remember that the flags -ir could also be written as -i -r or -ri or -r -i. Unix is rather flexible.)

# **Can You Really Screw Up the System?**

In general, no. When you log in to a Unix system and use your personal userid, the worst you can do is remove your own directories and files. As long as you're logged in as yourself, commands you type won't affect anything critical to the Unix system, only your own personal directories and files. Score one for Unix—as an average user, you cannot really break the system. With Windows, though, it can be a different story.

If you have system administrator rights, meaning that you can log in as root (giving you access to all the system directories and files), you can do a lot of damage if you're not extremely careful. For this reason, don't log in as root unless you absolutely have to.

Many newer systems won't even let you log in as root. Instead, you need to use su or an equivalent, as discussed in Chapter 3. There, you'll also find more information about su, which can help reduce the risk of being logged in as root.

- $\blacksquare$  If you have system administrator rights (or are logged in as root, rather than with your userid), be extremely careful when using rm. Rather than remove merely your personal directories or files, you could potentially remove system directories and files. Scope out the sidebar "Can You Really Screw Up the System?"
- $\blacksquare$  This is a good time to remind you to use the handy cp command to make backup copies of anything you value—before you experiment too much with rm. Even if the system administrator keeps good backups, it's ever so much easier if you keep an extra copy of your goodies sitting around. Try cp –r . backup\_files for a spacehogging—but effective—means of making a quick backup of everything in the current directory into the backup-files directory. (Just ignore the error message about not copying a directory into itselfthe system will do the right thing for you, and you don't have to worry about it.)
- $\blacksquare$  We suggest using  $rm -i$ , at least until you're sure you're comfortable with irrevocable deletions. The -i flag prompts you to verify your command before it's executed.
- Check out Chapter 8 to find out about using aliases with rm so that the system always prompts you before removing the directories or files even if you forget the -i flag.
- $\blacksquare$  If you accidentally end up with a file that has a problematic filename (like one that starts with -, which looks to Unix like a command flag, not a filename), you can delete it (with a trick). Use rm –i -- bad-filename to get rid of it.

# **Removing Directories with** rmdir

Another handy thing you can do is remove directories using rmdir. Think of removing directories as trimming branches on a tree. That is, you can't be sitting on the branch you want to trim off. You have to sit on the next closest branch; otherwise, you'll fall to the ground along with the branch you trim off. Ouch! Similarly, when you remove a directory, you must not be located in the directory you want to remove.

You must remove a directory's contents (all subdirectories and files) before you remove the directory itself. In doing so, you can verify what you're removing and avoid accidentally removing important stuff. In the following steps (illustrated in **Code Listing 2.10**), we'll show you how to remove a directory's contents, and then remove the directory itself.

```
$ cd /home/ejr/Yourdirectory
$ ls -la
total 7
drwxrwxr-x 2 ejr users 1024 Jun 29 20:59 .
drwxrwx-- 8 ejr users 1024 Jun 29 20:59 ..
-rw-rw-r- 1 ejr users 1475 Jun 29 20:59 cancelled.project.notes
-rw-rw-r- 1 ejr users 2876 Jun 29 20:59 outdated.contact.info
$ rm *
$ cd..
$ rmdir Yourdirectory
$1sNewdirectory all.programs.txt newer.programs short.fortunes
Projects files files newest.programs temp
Xrootenv.0 fortunes newstuff touching
all.programs local.programs.txt schedule
$
```
**Code Listing 2.10** Removing directories with rmdir can be a little tedious—but better safe than sorry.

# **Tips**

- You can remove multiple directories at one time. Assuming you're starting with empty directories, just list them like this: rmdir Yourdirectory Yourotherdirectory OtherDirectory
- $\blacksquare$  As an alternative to rmdir, you can remove a directory and all of its contents at once using rm with the -r flag; for example, rm -r Directoryname. Be careful, though! This method automatically removes the directory and everything in it, so you won't have the opportunity to examine everything you remove beforehand. If you're getting asked for confirmation before deleting each file and you're really, absolutely, positively, completely sure that you're doing the right thing, use rm –rf Directoryname to force immediate deletion.
- If you're getting comfortable with long command strings, you can specify commands with a complete directory path, as in ls /home/ejr/DirectorytoGo or rm /home/ejr/DirectorytoGo/\*. This technique is particularly good if you want to be absolutely sure that you're deleting the right directory, and not a directory with the same name in a different place on the system.

# **To remove a directory:**

**1.** cd /home/ejr/Yourdirectory

To begin, change to that directory by typing cd plus the name of the directory you want to remove.

**2.** ls -a

List all (-a) of the files, including any hidden files that might be present, in the directory, and make sure you don't need any of them. If you see only . and .. (which indicate the current directory and its parent directory, respectively), you can skip ahead to step 4.

- **3.** Do one or both of these:
	- $\blacktriangle$  If you have hidden files in the directory, type rm .\* \* to delete those files plus all of the rest of the files.
	- $\blacktriangle$  If you have subdirectories in the directory, type cd and the subdirectory name, essentially repeating the process starting with step 1. Repeat this process until you remove all subdirectories.

When you finish this step, you should have a completely empty directory, ready to be removed.

**4.** cd ..

Use the change directory command again to move up one level, to the parent of the directory that you want to remove.

**5.** rmdir Yourdirectory

There it goes—wave goodbye to the directory! See Code Listing 2.10 for the whole sequence.

# **Finding Forgotten Files with** find

Where, oh where, did that file go? Sometimes finding a file requires more than cursing at your computer or listing directory contents with ls. Instead, you can use the find command, which lets you search in dozens of ways, including through the entire directory tree (**Code Listing 2.11**) or through directories you specify (**Code Listing 2.12**).

# **To find a file:**

 find . -name lostfile -print Along with the find command, this specifies to start in the current directory with a dot (.), provide the filename (-name lostfile), and specify that the results be printed onscreen (-print). See Code Listing 2.11.

### **To find files starting in a specific directory:**

 find /home/deb -name 'pending\*' -print

This command finds all of the files and directories with names starting with pending under Deb's home directory. You must use single quotes if you include a wildcard to search for.

Or, you can find files under multiple directories at one time, like this:

 find /home/deb /home/ejr -name 'pending\*' -print

This command finds files with names starting with pending in Deb's and Eric's home directories or any subdirectories under them (Code Listing 2.12).

\$ find . -name lostfile -print ./Projects/schedule/lostfile \$

**Code Listing 2.11** Use find to locate a missing file.

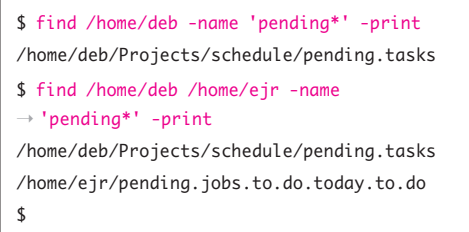

**Code Listing 2.12** By using wildcards and specifying multiple directories, you can make find yet more powerful.

# **To find and act on files:**

 $\triangleleft$  find ~ -name '\*.backup' -ok rm {} \; Type find with a wildcard expression, followed by -ok (to execute the following command, with confirmation), rm (the command to issue), and  $\{\} \setminus$ ; to fill in each file found as an *argument* (an additional piece of information) for the command. If you want to, say, compress matching files without confirmation, you might use find ~ -name '\*.backup' -exec compress  $\{\} \setminus$ ; to do the work for you.

- On some Unix systems, you may not need the -print flag. Try entering find without the -print flag. If you see the results onscreen, then you don't need to add the -print flag.
- Avoid starting the find command with the root directory, as in find / -name the.missing.file -print. In starting with the root directory (indicated by the /), you'll likely encounter a pesky error message for each directory you don't have access to, and there will be a lot of those. Of course, if you're logged in as root, feel free to start with /.
- If you know only part of the filename, you can use quoted wildcards with find, as in find . -name '\*info\*' -print.
- $\blacksquare$  find offers many chapters' worth of options. If you're looking for a specific file or files based on any characteristics, you can find them with find. For example, you can use find /home/shared -mtime -3 to find all files under the shared directory that were modified within the last three days. See Appendix C for a substantial (but not comprehensive) listing of options.

# **Locating Lost Files with** locate

If you're looking for a system file—that is, a program or file that is part of the Unix system itself, rather than one of your personal files in your home directory—try locate to find it. You'll get more results than you can handle, but it's a quick and easy way to locate system files.

The locate command isn't available on all Unix systems, but it is worth a try at any rate. See **Code Listing 2.13** for locate in action.

# **To locate a file:**

- ◆ locate fortune
	- If you try to locate fortune, you'll get a listing of all of the system files that contain "fortune" in them. This listing includes the fortune program, fortune data files for the fortune program to use, and related stuff. It's a huge list in most cases (Code Listing 2.13).

# **Tips**

- $\Box$  Use locate in combination with grep (see "Using Regular Expressions with grep" in Chapter 6) to narrow down your list, if possible.
- **Many people use locate to get a quick** look at the directories that contain relevant files (/usr/share/games/fortunes contains a lot of files related to the fortune program), then other tools to take a closer look.
- Not all systems include fortune—it's certainly just a fun thing and not essential by any means. If you don't "locate" it, try looking for bash or zsh (known as shells) to see how locate works. (See Chapter 8 for more information about different shells and their benefits and drawbacks.)

[jdoe@frazz jdoe]\$ locate fortune /usr/share/man/man6/fortune.6.bz2 /usr/share/doc/fortune-mod-1.0 /usr/share/doc/fortune-mod-1.0/cs /usr/share/doc/fortune-mod-1.0/cs/HISTORIE /usr/share/doc/fortune-mod-1.0/cs/LICENSE /usr/share/doc/fortune-mod-1.0/cs/README /usr/share/doc/fortune-mod-1.0/fr /usr/share/doc/fortune-mod-1.0/fr/ COPYING.linuxfr /usr/share/doc/fortune-mod-1.0/fr/  $\rightarrow$  COPYING.alp /usr/share/doc/fortune-mod-1.0/fr/ffr ... /usr/share/games/fortunes/songs-poems /usr/share/games/fortunes/sports.dat /usr/share/games/fortunes/sports /usr/share/games/fortunes/startrek.dat /usr/share/games/fortunes/startrek /usr/share/games/fortunes/translate-me.dat /usr/share/games/fortunes/translate-me /usr/share/games/fortunes/wisdom.dat /usr/share/games/fortunes/wisdom /usr/share/games/fortunes/work.dat /usr/share/games/fortunes/work /usr/share/games/fortunes/zippy.dat /usr/share/games/fortunes/zippy /usr/share/sol-games/fortunes.scm /usr/games/fortune [jdoe@frazz jdoe]\$

**Code Listing 2.13** Use locate to find everything everything—related to most system files.

# **Linking with** ln **(Hard Links)**

Suppose your boss just hired an assistant for you ('bout time, right?). You'll need to make sure your new helper can access your files so you can pawn off your work on him. And you'll need to access the revised files just so you can keep up with what your helper's been doing—and perhaps take credit for his work at the next staff meeting.

A great way to give your helper easy access to your files is to create a *hard link* from your home directory. In making a hard link, all you're doing is starting with an existing file and creating a link, which (sort of) places the existing file in your helper's home directory. The link does not create a copy of the file; instead, you're creating a second pointer to the same physical file on the disk. Rather than the additional pointer being secondary (like an alias or shortcut in Macintosh or Windows computers), both of the pointers reference the same actual file, so from the perspective of the Unix system, the file actually resides in two locations (**Code Listing 2.14**).

Because using hard links often requires that you have access to another user's home directory, you might venture to Chapter 5 for details about using chmod, chgrp, and chown to access another user's directories and files.

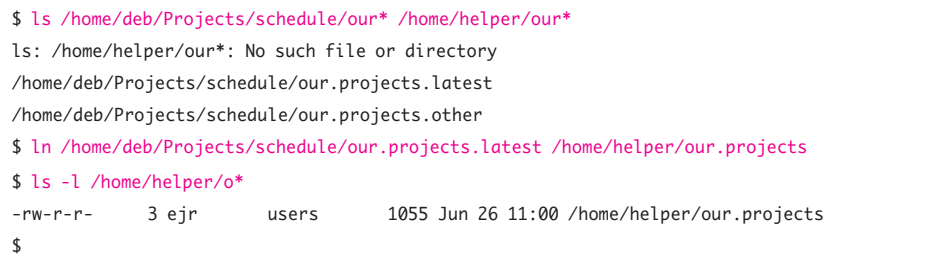

**Code Listing 2.14** Hard links let two users easily share files.

# **To make a hard link:**

**1.** ls -l /home/deb/Projects/schedule/ → our\* /home/helper/our\*

To begin, list the files in both directories to make sure that the file to link exists and that there's no other file with the intended name in the target directory. Here, we list the files that start with our in both /home/ deb/Projects/schedule and in /home/ helper. In this example, we're verifying that the file does exist in Deb's directory and that no matching files were found in the helper's directory (Code Listing 2.14).

**2.** ln /home/deb/Projects/schedule/  $\rightarrow$  our.projects.latest /home/helper/our.projects

Here, ln creates a new file with a similar name in the helper's home directory and links the two files together, essentially making the same file exist in two home directories.

**3.** ls -l /home/helper/o\*

With this code, your helper can verify that the file exists by listing files that begin with o.

Now the file exists in two places with exactly the same content. Either user can modify the file, and the content in both locations will change.

- You can remove hard links just like you remove regular files, by using rm plus the filename. See the section "Removing Files with rm," earlier in this chapter.
- $\blacksquare$  If one user removes the file, the other user can still access the file from his or her directory.
- Hard links work from file to file only within the same file system. To link directories or to link across different file systems, you'll have to use soft links, which are covered in the next section.
- If you're sneaky, you can use hard links to link directories, not just files. Make a new directory where you want the linked directory to be, and then use ln /home/ whoever/existingdirectory/\* /home/ you/newdirectory/ to hard-link all of the files in the old directory to the new directory. New files won't be linked automatically, but you could use a cron job to refresh the links periodically—say, daily. See Chapter 9 for cron details.

# **Linking with** ln -s **(Soft Links)**

Now suppose you want to pawn off your entire workload on your new helper. Rather than just give him access to a single file, you'll want to make it easy for him to access your entire project directory. You can do this using soft links (created with ln -s), which essentially provide other users with a shortcut to the file or directory you specify.

Like hard links, *soft links* allow a file to be in more than one place at a time; however, with soft links, there's only one copy of it and, with soft links, you can link directories as well. The linked file or directory is dependent on the original one—that is, if the original file or directory is deleted, the linked file or directory will no longer be available. With hard links, the file is not actually removed from disk until the last hard link is deleted.

Soft links are particularly handy because they work for directories as well as individual files, and they work across different file systems (that is, not just within /home, but anywhere on the Unix system).

Like hard links, soft links sometimes require that you have access to another user's directory and files. See Chapter 5 for more on file permissions and ownership and Chapter 7 for the lowdown on file systems.

# **To make a soft link:**

**1.** ls /home/deb /home/helper

To begin, list the contents of both users' home directories. Here, we're verifying that the directory we want to link does exist in Deb's directory and that no matching directories or files exist in the helper's directory. See **Code Listing 2.15**.

**2.** ln -s /home/deb/Projects  $\rightarrow$ /home/helper/Projects

> This command creates a soft link so the contents of Deb's Projects directory can also be easily accessed from the helper's home directory.

**3.** ls -la /home/helper

Listing the contents of /home/helper shows the existence of the soft link to the directory. Notice the arrow showing the link in Code Listing 2.15.

### $V$  Tip

 If you only need to create a link between two files within the same file system, consider using hard links, as discussed in the previous section, "Linking with ln (Hard Links)."

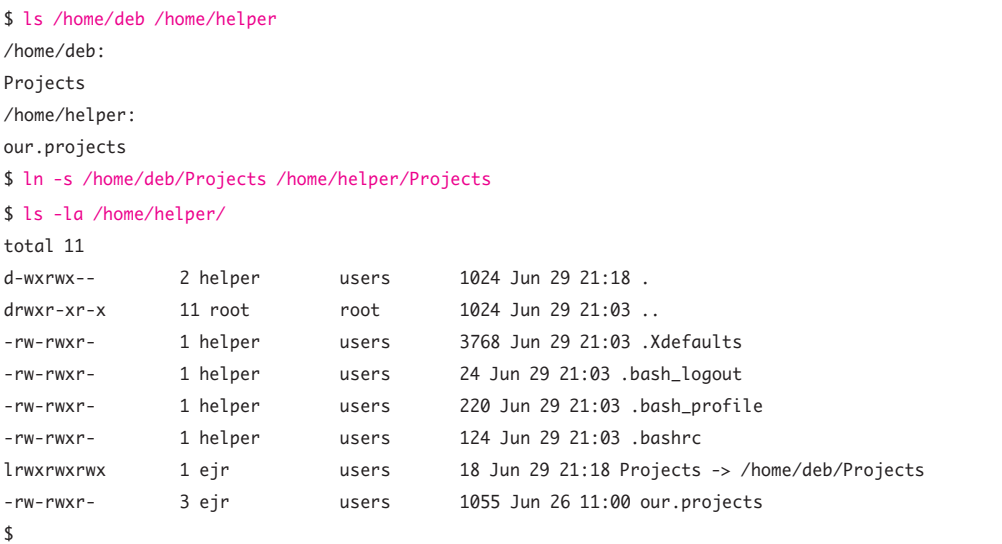

**Code Listing 2.15** Use ln -s to make soft links and connect directories.